## 兵庫医科大学 神戸キャンパス 学内無線 LAN (802.1x 認証) のご利用方法について (Android 版)

1. 設定画面で「Wi-Fi」をタップします。

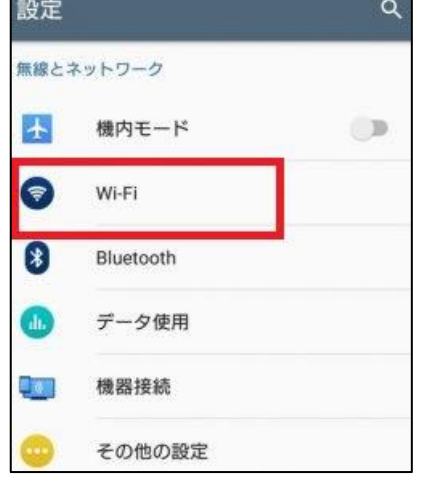

2. Wi-Fi ネットワーク設定画面が表示されますので、「Wi-Fi」が ON になっていることを確認 します。オフになっていればオンにしてください。 下表を参考に対象ネットワークをタップしてください。

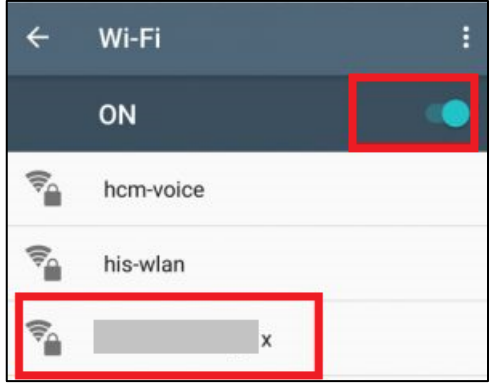

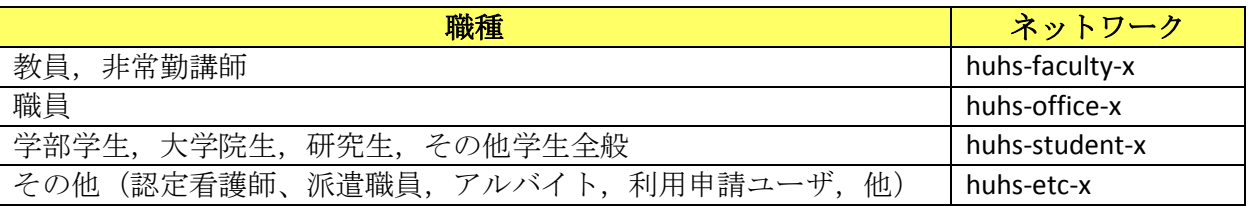

3. 入力画面が表示されますので、下表を参考に各項目を入力後、「接続」をタップします。

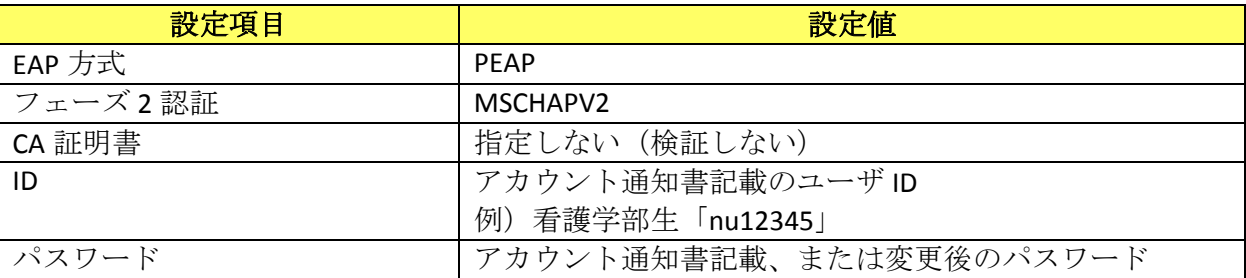

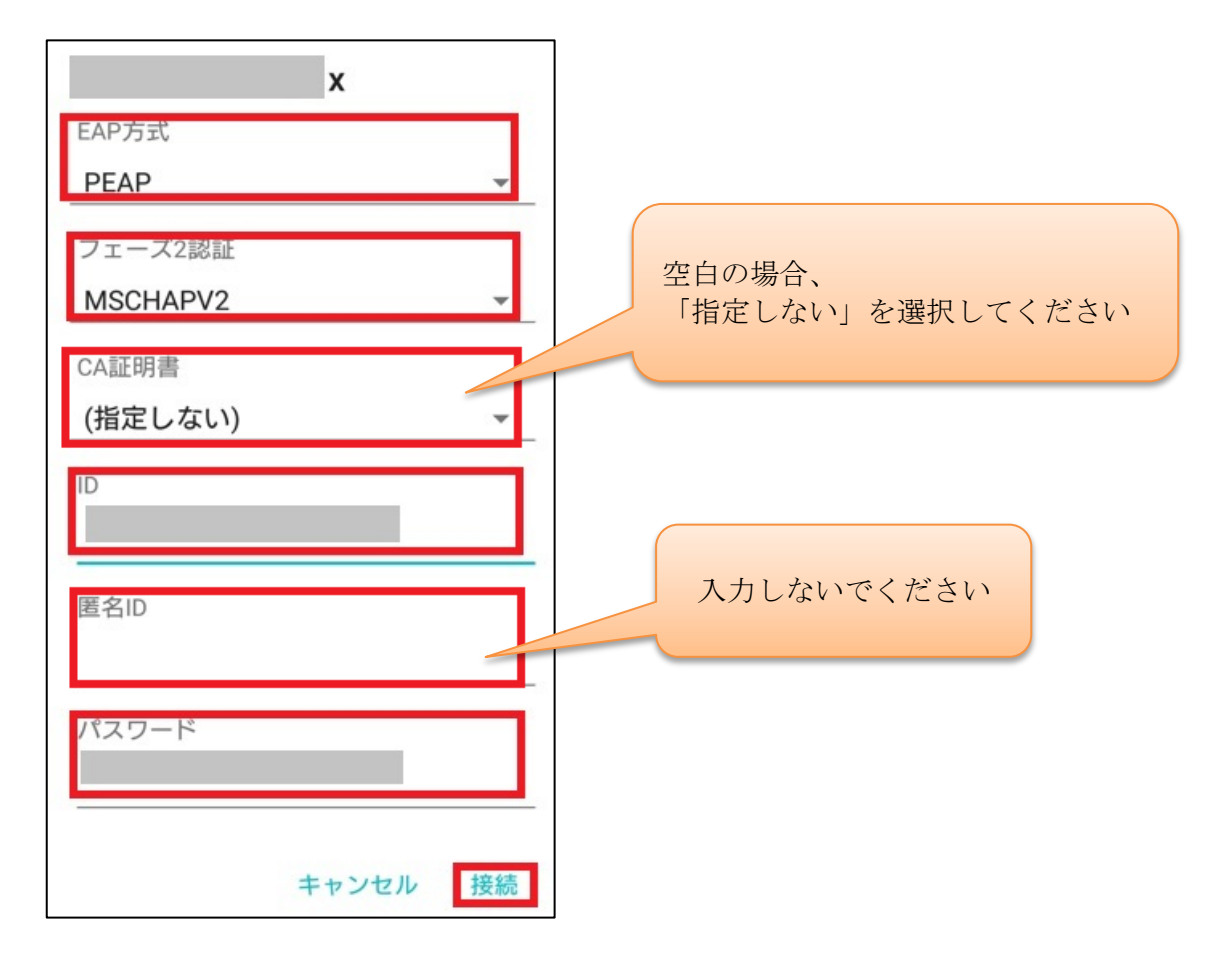

4. 「接続できました」と表示後、Wi-Fi ネットワーク設定画面にて、対象のネットワークに 接続できていることを確認します。設定は以上です。

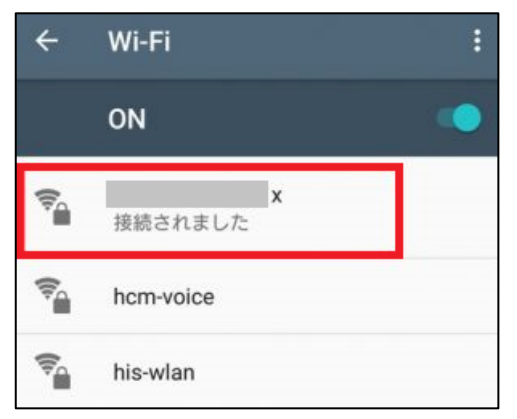